## PAGEUP: INSTRUCTIONS FOR APPROVING AN OFFER CARD

- 1) Log into system
- 2) Select Employee Tab

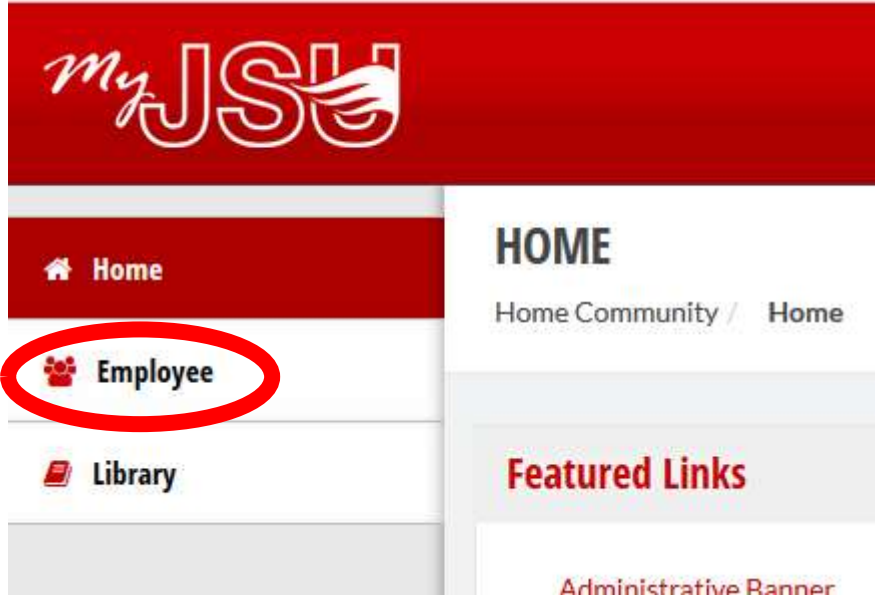

3) Select Talent Management System (PageUP), located in the Human Resources section

## Talent Management System (PageUP)

4) Select the Offers awaiting your approval

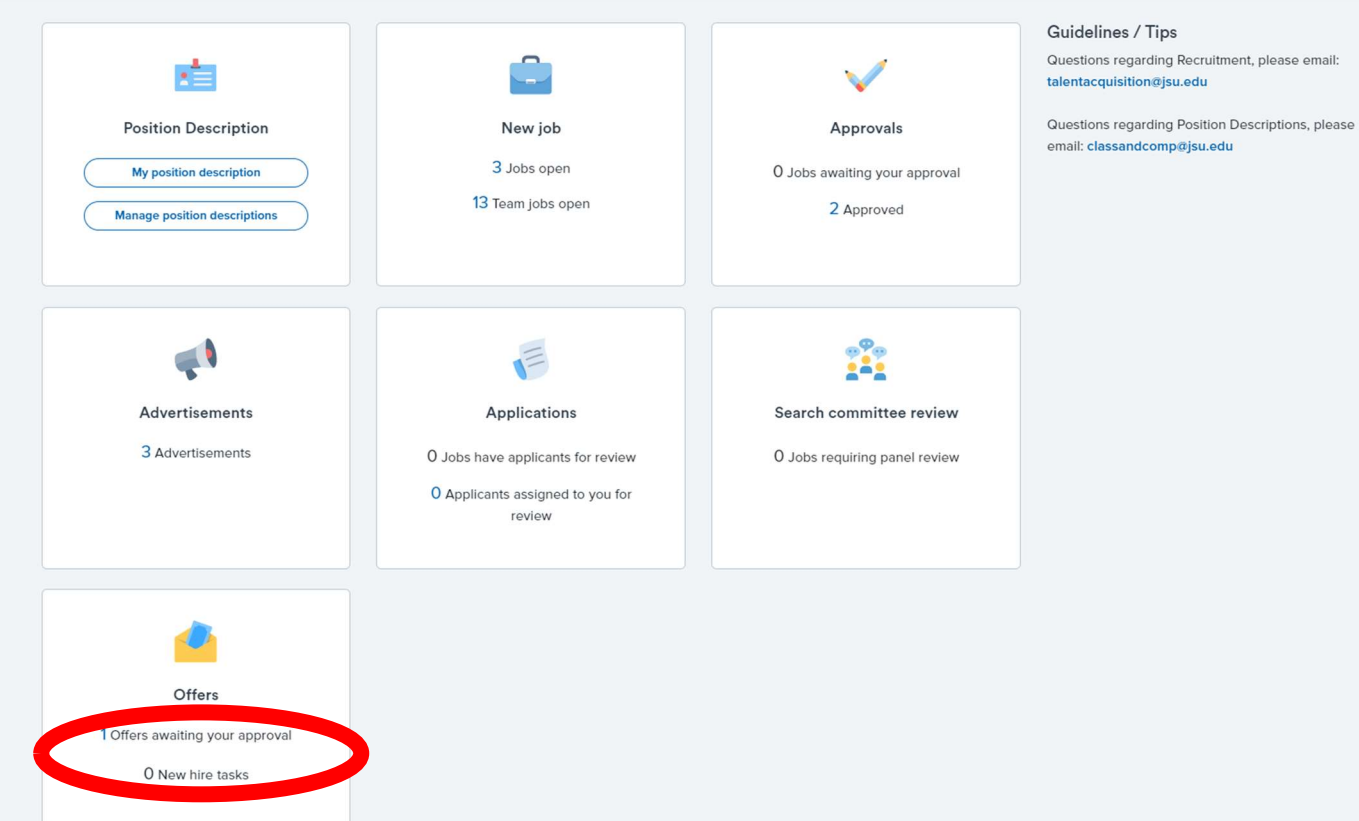

- 5) To the right of the candidate's and originator's name, select "View"
- 6) At the bottom od the screen, select "Approve"

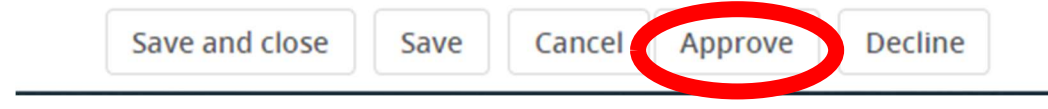